E-posta şifrenizi değiştirebilmeniz için yapmanız gerekenler aşağıda şekillerle gösterilmiştir. 1. Okulumuz webmail sayfasını açınız: [http://webmail.cankaya.edu.tr](http://webmail.cankaya.edu.tr/)

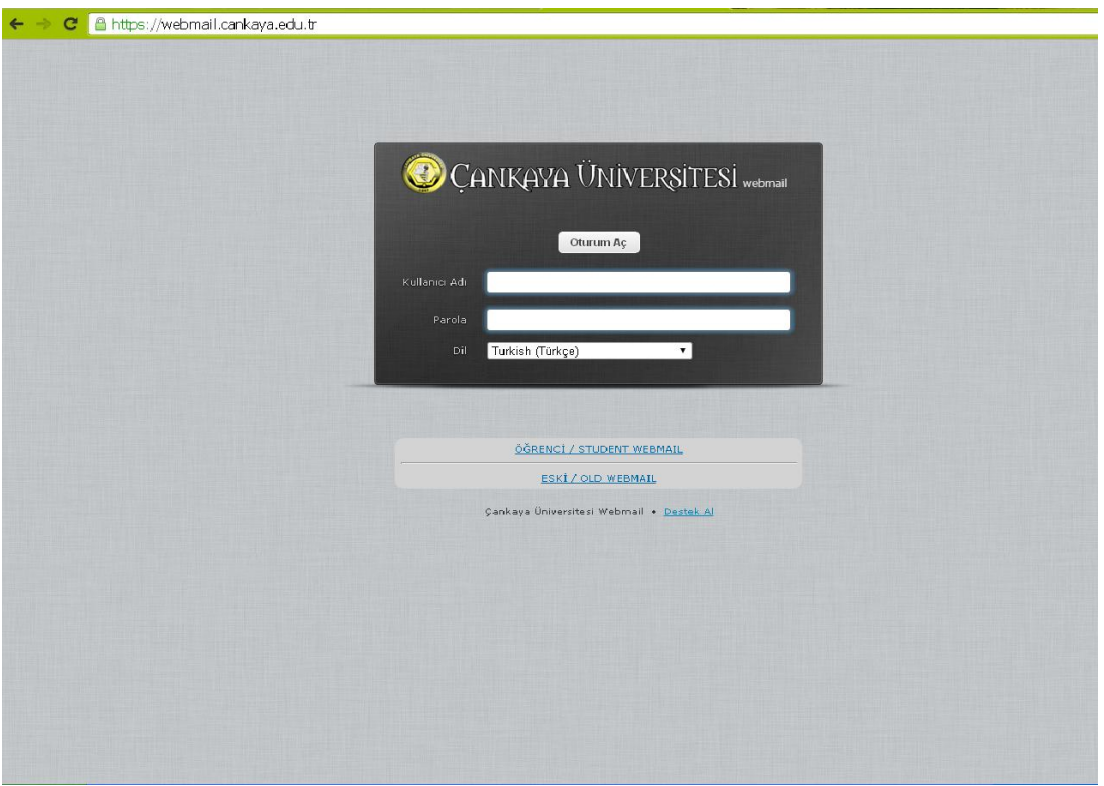

2. Kullanıcı isminizi ve şifrenizi yazıp, Login butonuna basınız.

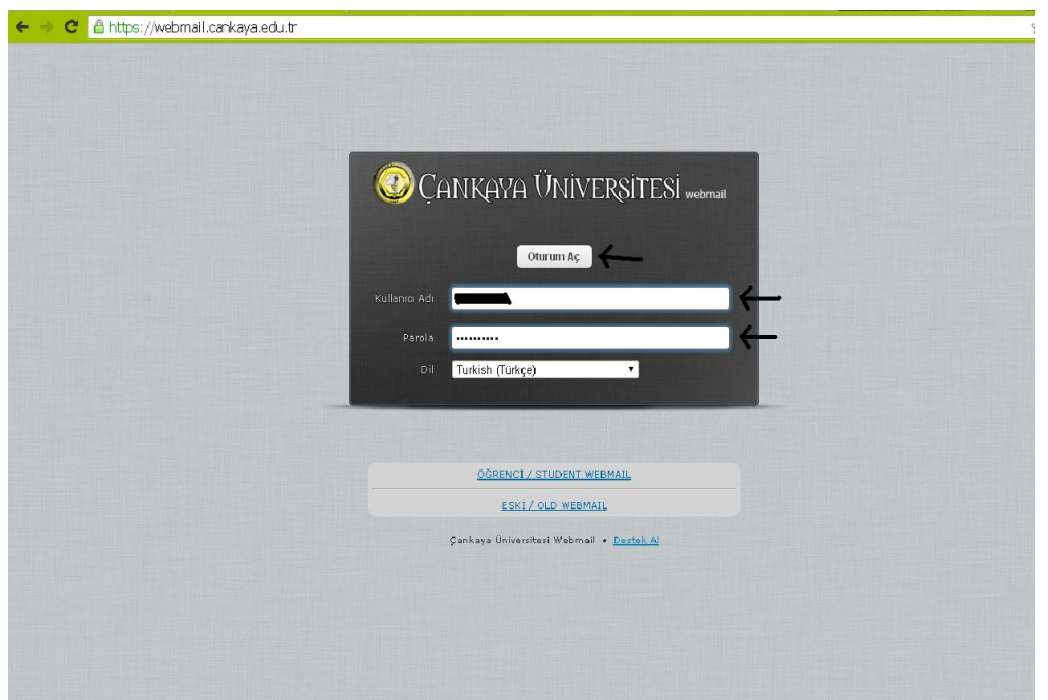

3. Açılan pencerede üst taraftaki "Kişisel Ayarlar" butonuna tıklayınız.

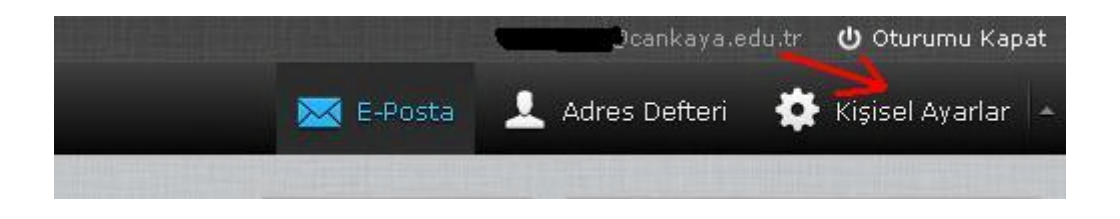

4. Sağ tarafda görebileceğiniz "Parola" linkine tıklayınız.

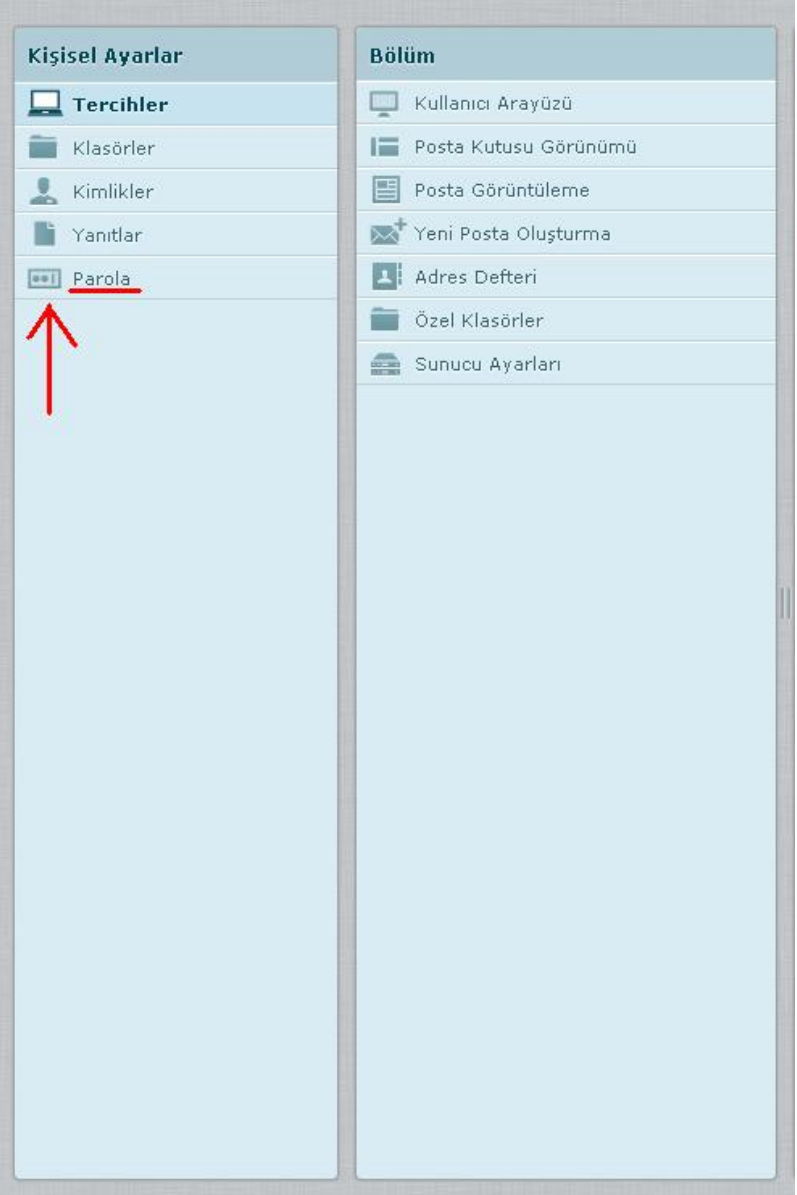

5. Açılan şifre değiştirme ekranında, ilk kutuya halen kullanmakta olan şifrenizi yazıp, altındaki iki kutuya da yeni şifrenizi yazınız.

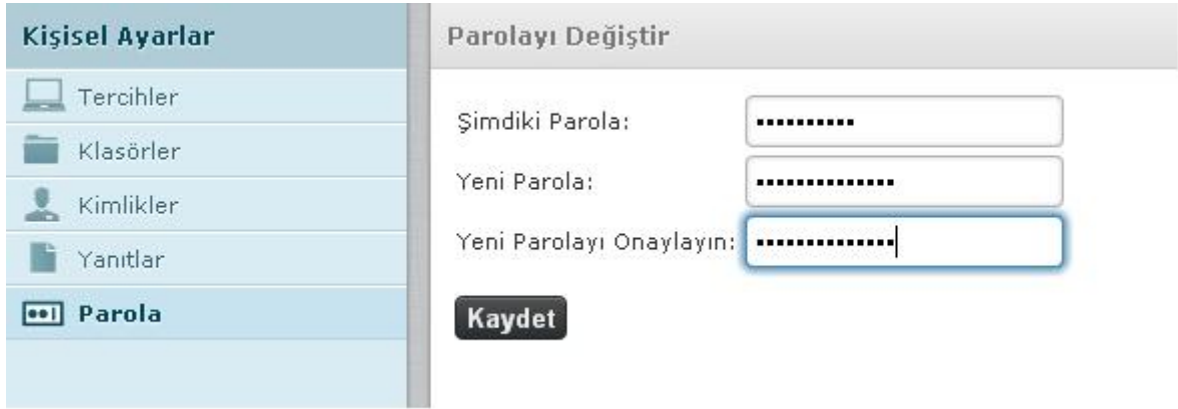

6. İşlemleri doğru yaptığınız takdirde, şifrenizin başarıyla güncellendiğini gösteren bir yazı çıkacaktır.

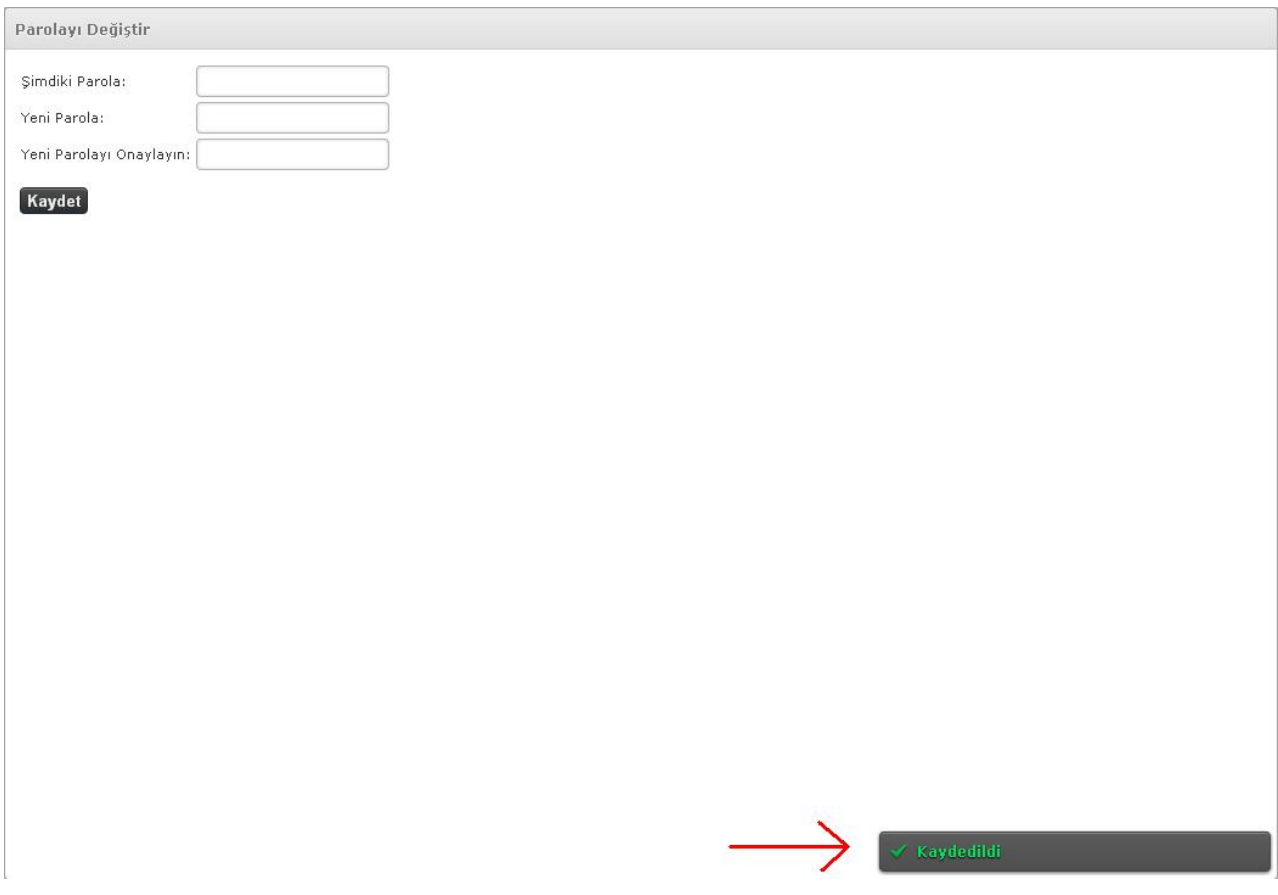